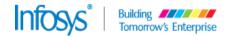

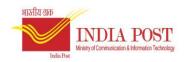

# **Desktop Configuration on Windows 8 and Above**

# SOP – Finacle Desktop Configuration on Windows 8 and Above

Version 1.0

Submitted by Infosys

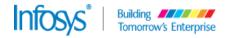

# **Revision History**

| Date        | Version | Description   | Author          | Reviewer      |
|-------------|---------|---------------|-----------------|---------------|
| 08-Feb-2016 | 0.0a    | Initial Draft | Kanchan Pradhan | Anindya Ghosh |
|             |         |               |                 |               |
|             |         |               |                 |               |
|             |         |               |                 |               |
|             |         |               |                 |               |

## Approvals

| Date | Name & Role | Comments |
|------|-------------|----------|
|      |             |          |
|      |             |          |
|      |             |          |
|      |             |          |
|      |             |          |

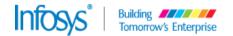

## Copyright

This document is confidential to Infosys Technologies Limited ("Infosys") and Department of Post ("DOP"). This document contains information and data that Infosys considers confidential and proprietary ("Confidential Information").

Any disclosure of Confidential Information to, or use of it by a third party (i.e., a party other than DOP), will be damaging to Infosys. Ownership of all Confidential Information, no matter in what media it resides, remains with Infosys.

Confidential Information in this document shall not be disclosed outside of DOP and shall not be duplicated, used, or disclosed – in whole or in part – for any purpose other than for usage in the implementation of the DOP Technology Solutions, without consent of an authorized representative of Infosys.

## Audience

The primary audience for this document is Infosys FSI Support team and for all DOP IT Staffs and employees and any other service personnel directly or indirectly involved in this project.

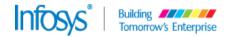

## **Table of Contents**

| 1. | Gene           | ral Steps for Finacle Installation for Windows 8 and above                                  | 5                |
|----|----------------|---------------------------------------------------------------------------------------------|------------------|
| 2. | Subse          | equent Steps to be carried out after Step 1.                                                | 5                |
|    | 2.1.           | Step 1 – Go to Control Panel -> Programs                                                    | 5                |
|    | 2.2.           | Step 2 - Click on "Java (32-bit)" or "Java (64-bit)" based on OS                            | 6                |
|    | 2.3.           | Step 3 - Click on "View" to clear the "Temporary Internet Files".                           | 7                |
|    | 2.4.           | Step 4 - Select all the temp files and delete.                                              | 8                |
|    | 2.5.           | Step 5 - Click on "Security" Tab and drag down "Security Level" to 9                        | o "Medium".      |
|    | 2.6.           | Step 6 - Click on "Java" Tab and then on "View" button.                                     | 10               |
|    | 2.7.<br>the ot | Step 7 - Check the "Enabled" check box to the latest "Product" ar<br>her existing products. | nd uncheck<br>11 |

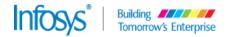

### 1. General Steps for Finacle Installation for Windows 8 and above

Internet Explorer Settings for Finacle UBS.

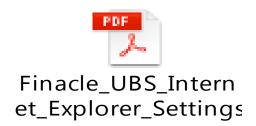

#### 2. Subsequent Steps to be carried out after Step 1.

#### 2.1. Step 1 – Go to Control Panel -> Programs

Users need to go to "Control Panel" to configure the JAVA settings. Click on "Programs".

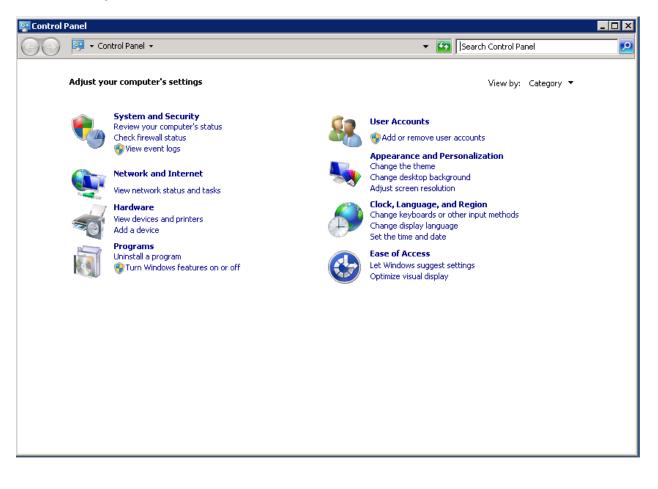

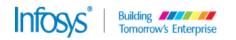

#### 2.2. Step 2 - Click on "Java (32-bit)" or "Java (64-bit)" based on OS

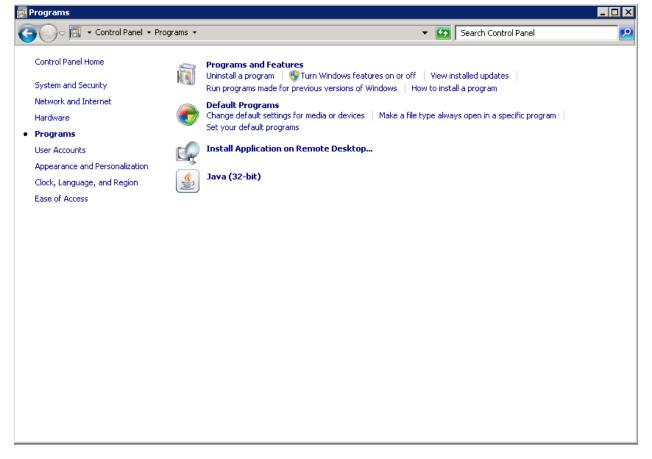

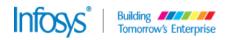

2.3. Step 3 - Click on "View" to clear the "Temporary Internet Files".

| Programs                                                                                |                   |                                    |
|-----------------------------------------------------------------------------------------|-------------------|------------------------------------|
| 😋 🕞 🗢 🔄 🔹 Control F                                                                     | Security Advanced | Search Control Panel               |
| Control Panel Home<br>System and Security<br>Network and Internet                       | About             | nstalled updates<br>;all a program |
| Hardware                                                                                | Network Settings  | ays open in a specific program     |
| Programs User Accounts Appearance and Personali Clock, Language, and Reg Ease of Access | Network Dettings  |                                    |
|                                                                                         | OK Cancel Apply   |                                    |
|                                                                                         |                   |                                    |

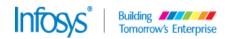

| 2.4. Step 4 - Select all the temp files and delete. |
|-----------------------------------------------------|
|-----------------------------------------------------|

| 📑 Programs           |                                                  |              |             |                 |                    |          |
|----------------------|--------------------------------------------------|--------------|-------------|-----------------|--------------------|----------|
| Control F            | 🛃 Java Control Panel                             | _            |             | Search (        | Control Panel      | <u> </u> |
|                      | General Update Java Security Advanced            |              |             |                 |                    |          |
| Control Panel Home   | About                                            |              |             |                 |                    |          |
| System and Security  | View version information about Java Control Pane | el.          |             | nstalled up     |                    |          |
| Notwork and Internet |                                                  |              | About       | tall a progra   | im .               |          |
| 🚽 搔 Java Cache View  | er                                               |              |             |                 | ×                  |          |
| • p Show: Resources  | - ■ 🔛 🔀                                          |              | Installed S | ize: 0.0 KB - C | ached Size: 932 KB |          |
| U                    |                                                  |              |             |                 |                    |          |
| A Name               | URL                                              | Modified     | Expired     | Version         | Size               |          |
| C FCSECommon         | jar https://dpdcpfjc.fsi.indiapost.gov.in:1443/  | Jan 10, 2016 |             |                 | 174 KB 📤           |          |
| E 🍃 fcapplet.jar     | https://dpdcpfjc.fsi.indiapost.gov.in:1443/      | Jan 10, 2016 |             |                 | 17 KB              |          |
| b fcapplet.jar       | https://pbs.indiapost.gov.in:5865/finbranc       | May 29, 2014 |             |                 | 17 KB              |          |
| 🥃 finpollalert.jar   | https://dpdcpfjc.fsi.indiapost.gov.in:1443/      | Jan 10, 2016 |             |                 | 18 KB              |          |
| FCSEApplet.ja        | r https://dpdcpfjc.fsi.indiapost.gov.in:1443/    | Jan 10, 2016 |             |                 | 347 KB             |          |
| ssoclient.jar        | https://dpdcpfjc.fsi.indiapost.gov.in:1443/      | Jan 10, 2016 |             |                 | 108 KB             |          |
| ssoclient.jar        | https://pbs.indiapost.gov.in:5865/finbranc       | Jan 11, 2016 |             |                 | 83 КВ —            |          |
| ssocommon.ja         | r https://dpdcpfjc.fsi.indiapost.gov.in:1443/    | Jan 10, 2016 |             |                 | 60 KB              |          |
|                      |                                                  |              |             |                 | Close              |          |
|                      |                                                  |              |             |                 |                    |          |
|                      |                                                  |              |             |                 |                    |          |
|                      |                                                  |              |             |                 |                    |          |
|                      |                                                  |              |             |                 |                    |          |
|                      |                                                  |              |             |                 |                    |          |
|                      |                                                  |              |             |                 |                    |          |

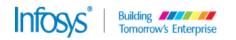

| Programs                                                                       | 🛓 Java Control Panel                             |                                                        | _ <b>_</b> X                               |
|--------------------------------------------------------------------------------|--------------------------------------------------|--------------------------------------------------------|--------------------------------------------|
| G 🕞 🗢 🖾 🔹 Control Panel 🝷 I                                                    | General Update Java Securi                       |                                                        | th Control Panel 🛛 😰                       |
| Control Panel Home                                                             | 🔽 Enable Java content in the b                   |                                                        |                                            |
| System and Security<br>Network and Internet<br>Hardware                        | Security Level                                   | - Very High                                            | updates<br>gram<br>1 in a specific program |
| • Programs                                                                     |                                                  |                                                        |                                            |
| User Accounts<br>Appearance and Personalization<br>Clock, Language, and Region |                                                  | - High (minimum recommended)                           |                                            |
| Ease of Access                                                                 |                                                  | Medium                                                 |                                            |
|                                                                                | Least secure setting - All Java security prompt. | applications will be allowed to run after presenting a |                                            |
|                                                                                |                                                  | Manage Certificates                                    |                                            |
|                                                                                |                                                  | OK Cancel Apply                                        |                                            |
|                                                                                |                                                  |                                                        | -                                          |
|                                                                                |                                                  |                                                        |                                            |
|                                                                                |                                                  |                                                        |                                            |
|                                                                                |                                                  |                                                        |                                            |

2.5. Step 5 - Click on "Security" Tab and drag down "Security Level" to "Medium".

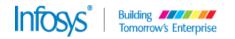

E.

| 2.6. Step 6 - Click on "Java" Tab and then on "View" button. |
|--------------------------------------------------------------|
|--------------------------------------------------------------|

| 📴 Programs                     | 🕌 Java Control Panel 📃 🔀                                                                 |                         |
|--------------------------------|------------------------------------------------------------------------------------------|-------------------------|
| GO - 🖾 🝷 Control Panel 🗸 I     | General Update Java Security Advanced                                                    | th Control Panel        |
| Control Panel Home             | View and manage Java Runtime versions and settings for Java applications and<br>applets. | updates                 |
| System and Security            | View                                                                                     | gram                    |
| Network and Internet           |                                                                                          |                         |
| Hardware                       |                                                                                          | i in a specific program |
| Programs                       |                                                                                          |                         |
| User Accounts                  |                                                                                          |                         |
| Appearance and Personalization |                                                                                          |                         |
| Clock, Language, and Region    |                                                                                          |                         |
| Ease of Access                 |                                                                                          |                         |
|                                |                                                                                          |                         |
|                                |                                                                                          |                         |
|                                |                                                                                          |                         |
|                                |                                                                                          |                         |
|                                |                                                                                          |                         |
|                                |                                                                                          |                         |
|                                |                                                                                          |                         |
|                                | OK Cancel Apply                                                                          |                         |
|                                |                                                                                          | 1                       |
|                                |                                                                                          |                         |
|                                |                                                                                          |                         |
|                                |                                                                                          |                         |
|                                |                                                                                          |                         |
|                                |                                                                                          |                         |
|                                |                                                                                          |                         |

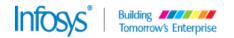

# 2.7. Step 7 - Check the "Enabled" check box to the latest "Product" and uncheck the other existing products.

| Programs               | 📕 🛓 Java Control Panel                                                                                                    |                             |
|------------------------|----------------------------------------------------------------------------------------------------|-----------------------------|
| 🕞 🗇 🗟 🔹 Control I      |                                                                                                    | th Control Panel            |
| Control Panel Home     | View and manage Java Runtime versions and settings for Java applicati                                                           | ons and                     |
| System and Security    |                                                                                                    |                             |
| Network and Internet   | User System<br>Platform Product Location Path Runtime Pa                                                                        | rameters Enabled ic program |
| Hardware               | Platform     Product     Location     Path     Runtime Path       1.7     1.7.0_40     http://java.s     C:\Program Files (x86) |                             |
| Programs User Accounts | 1.6 1.6.0_27 http://java.s C:\Program Files (x86                                                                                |                             |
| Appearance and Perso   |                                                                                                    |                             |
| Clock, Language, and F |                                                                                                    |                             |
| Ease of Access         |                                                                                                    |                             |
|                        |                                                                                                    |                             |
|                        |                                                                                                    |                             |
|                        | Find Ad                                                                                                    | d Remove                    |
|                        |                                                                                                    |                             |
|                        |                                                                                                    | OK Cancel                   |
| -                      |                                                                                                    |                             |
|                        |                                                                                                    |                             |
|                        | OK Cancel                                                                                                    | Apply                       |
|                        |                                                                                                    |                             |
|                        |                                                                                                    |                             |
|                        |                                                                                                    |                             |
|                        |                                                                                                    |                             |
|                        |                                                                                                    |                             |
|                        |                                                                                                    |                             |

Now click "OK" and "Apply".